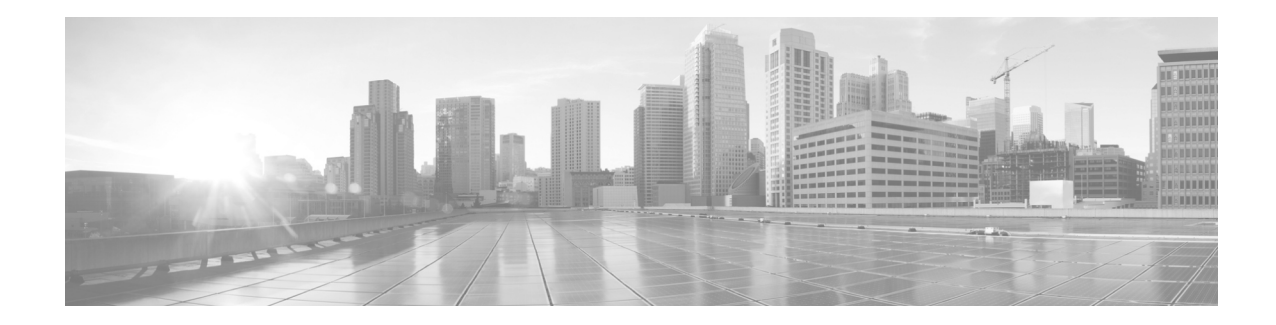

# **Custom Content Upload Guide for Cisco Patient Connect**

Release 1.3.1

**September 24, 2015**

## **Overview**

This guide provides instructions on how to store and serve custom hospital videos for the Cisco Patient Connect solution. This document is designed for Cisco Patient Connect administrators who wish to publish content into Cisco Patient Connect.

The topics in this chapter include the following:

- **•** ["Content Management System"](#page-0-0)
	- **–** ["Create a Workspace"](#page-1-0)
	- **–** ["Create Sections for Publishing"](#page-1-1)
	- **–** ["Add and Tag a Video"](#page-2-0)
	- **–** ["Publish Videos"](#page-3-0)
	- **–** ["Modify Video Attributes"](#page-3-1)

### <span id="page-0-0"></span>**Content Management System**

Cisco Patient Connect uses the Nuxeo content management system to store and serve custom hospital content.

You will:

- **1.** Create a workspace
- **2.** Create at least one section in order to publish the videos
- **3.** Add videos to the workspace and tag them
- **4.** Publish videos to the sections

Г

#### <span id="page-1-0"></span>**Create a Workspace**

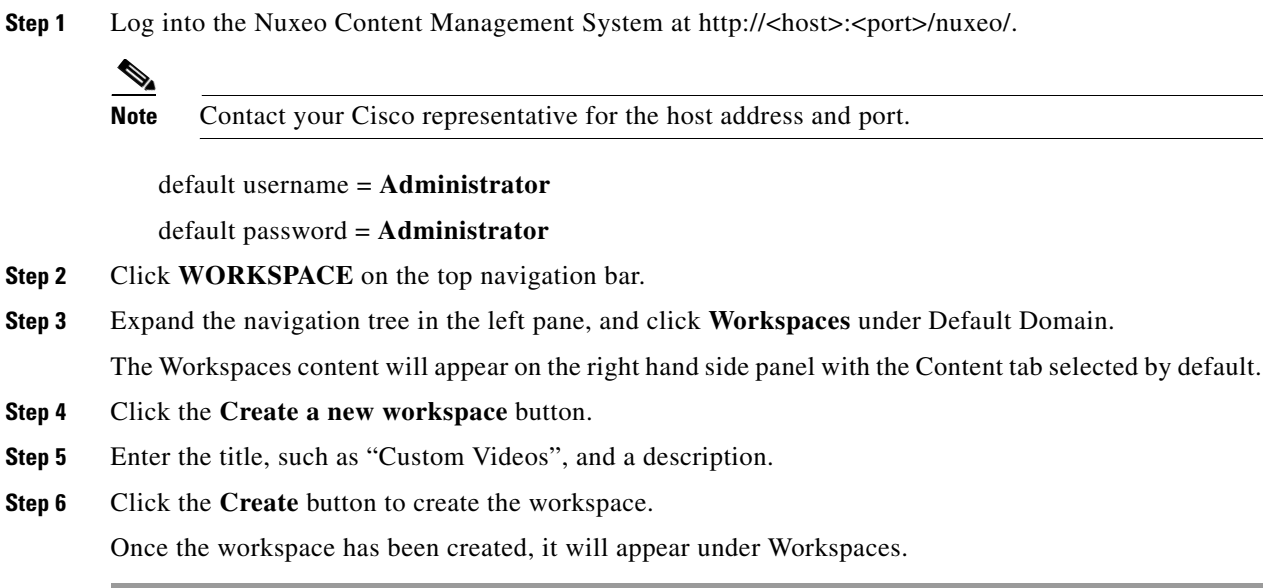

#### <span id="page-1-1"></span>**Create Sections for Publishing**

The custom videos should be organized by departments or function. For example, all the videos related to medications or pharmacy procedures should be grouped under "Pharmacy" . Similarly, hospital orientation videos should be grouped under a section named something like "Orientation".

Before you can publish a video, the 'Media' folder must exist under the 'Sections' folder in the left pane under Default Domain.

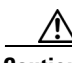

**Caution** Since 'Media' is the root section for all custom video categories, it is important that there is ONLY one 'Media' section under the root 'Sections'. Do not create more than one 'Media' section.

Within the Media folder, there must be at lease one section (i.e. "Pharmacy", "Orientation", "Surgery", etc.).

Follow the steps below to add sections:

- **Step 1** Expand the menu in the left navigation pane to open the Sections page (Default Domain > Sections).
- **Step 2** If the "Media" section already exists, go to the next step. Otherwise, create the 'Media' section:
	- **a.** On the right panel, click the **New** button under the Content tab.
	- **b.** In the Available document type dialog window, click **Section**.
	- **c.** Enter "Media" in the Title field.
	- **d.** Click the **Create** button.
- **Step 3** Go to the 'Media' section.
- **Step 4** On the right panel, click the **New** button under the Content tab.
- **Step 5** In the Available document type dialog window, click **Section**.
- **Step 6** Create a new document Section screen, enter the name of the department or function in the Title field.

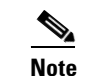

**Note** Avoid using symbols such as '&' and '/' in the titles.

**Step 7** Click the **Create** button.

Once this is done the section is available for publishing of content.

### <span id="page-2-0"></span>**Add and Tag a Video**

You will use the Nuxeo CMS to upload and store videos.

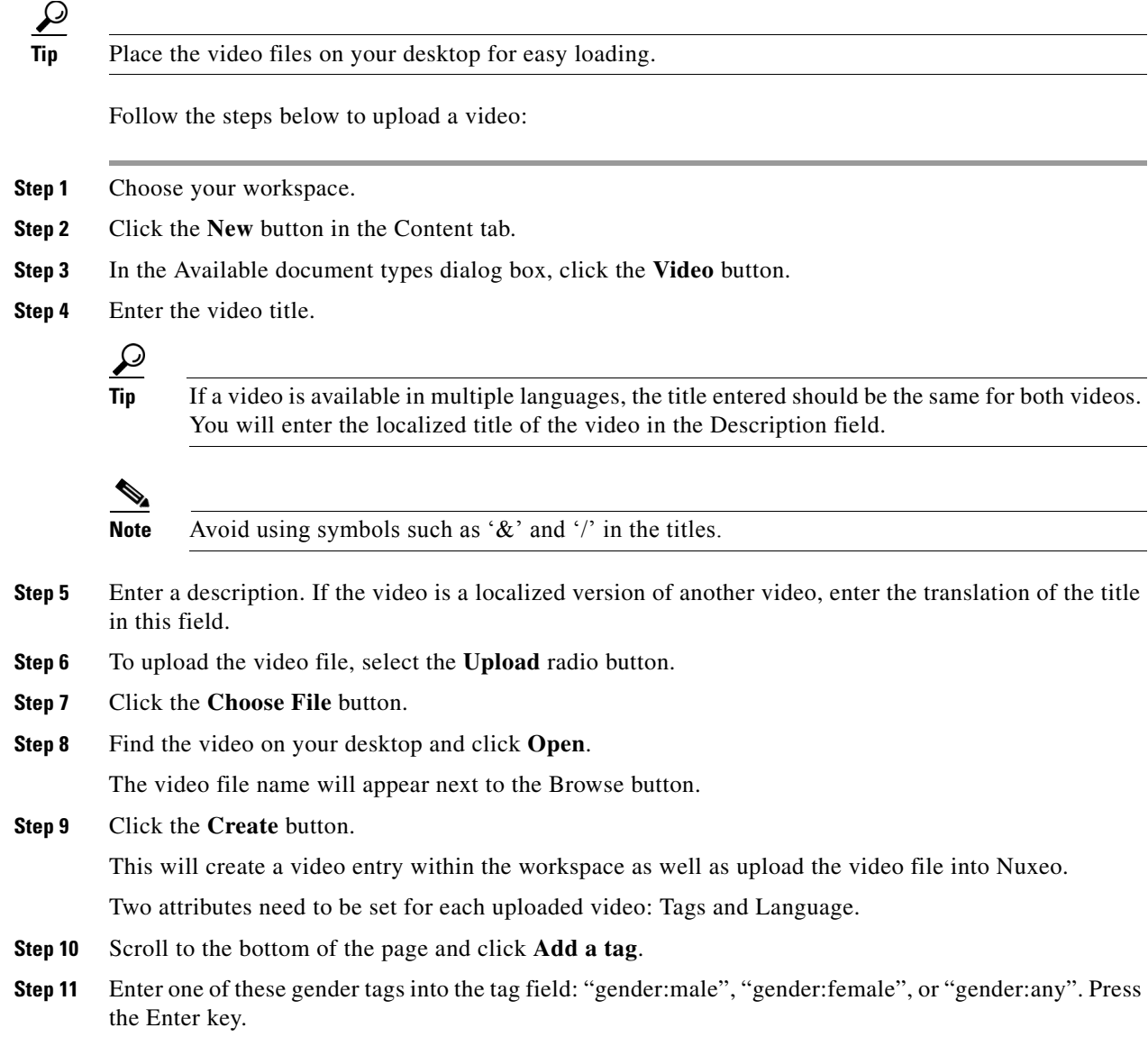

 $\Gamma$ 

The gender tag will appear in the field.

- **Step 12** Enter one of the following age tags into the tag field: "g", "pg", "pg-13", "r", or "nc-17". Press the Enter key.
	- **–** g = Contains no strong language, nudity, sex, or drug usage. Violence is minimal.
	- **–** pg = May not be suitable for younger children because there is some profanity, some violence, or brief nudity.
	- **–** pg-13 = Some material may be inappropriate for children under 13.
	- **–** r = Requires a parent or adult guardian to be present in order to view the film. May include adult themes, adult activity, hard language, intense or persistent violence, sexually-oriented nudity, and drug abuse.
	- **–** nc-17 = No one under the age of 17 is permitted to watch this video as it contains violence, sex, aberrational behavior, drug abuse or any other element that most parents would consider too strong.
- **Step 13** Scroll to the top of the page and choose the **Edit** tab.
- **Step 14** On the Edit page, scroll to the center of the page and enter a value for the Language field (e.g. "English", "Spanish", "Arabic", etc.).
- **Step 15** Scroll to the bottom of the page and click the **Save** button.

Once this is done the video is ready to be published.

#### <span id="page-3-0"></span>**Publish Videos**

After you have added videos and tagged them, you are ready to publish them. These steps explain how to publish your videos:

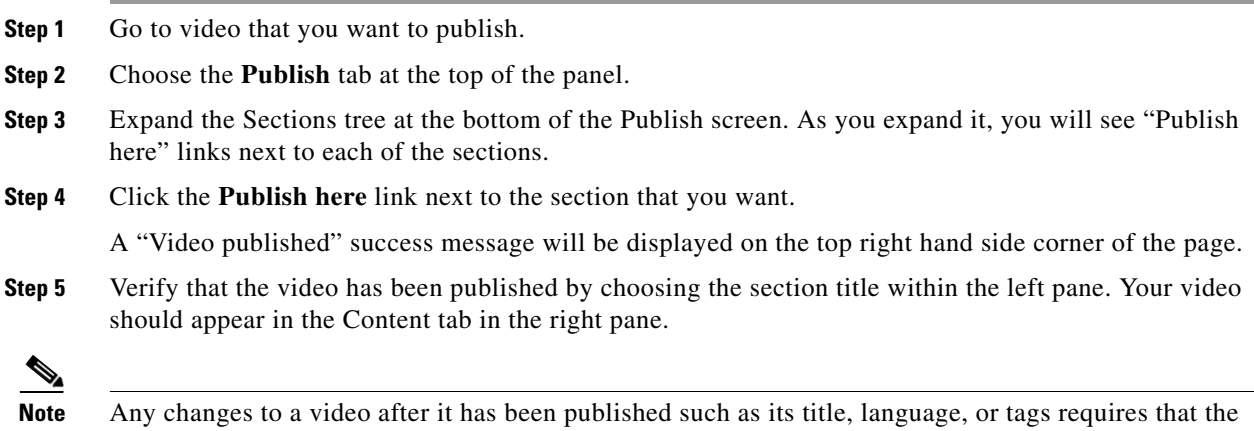

#### <span id="page-3-1"></span>**Modify Video Attributes**

If the video attributes need to be changed, such as its title or tag, you must re-publish it.

video be re-published,

- **Step 1** Go to the video within the appropriate Workspace.
- **Step 2** Click the **Edit** tab.
- **Step 3** Make your changes.
- **Step 4** Under the Update Versions at the bottom of the Edit page, choose either the **Increment minor version** or **Increment major version** radio button.
- **Step 5** Click the **Save** button.
- **Step 6** Click the **Publish** tab.
- **Step 7** Click the **Republish** button at the bottom of the Publish screen.

A "Video published" success message will be displayed on the top right hand side corner of the page.

**The State** 

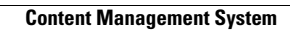

H

П